Wind For Schools – Software Installation Instructions (Skyview2.0, Java, RunWind2.0, Windows XP)

1. Installing Skyview2.0

Skyview is a monitoring program made by Southwest WindPower that is distributed with SkyStream 3.7 turbines. It will install the hardware drivers for the Zigbee receiver. Skyview has many features for monitoring your turbine but it does not allow exporting data to the web.

A. Download the zipped installer.

Skyview2.0 can be downloaded here: [http://www.windenergy.com/sites/all/files/Skyview\\_2\\_0.zip](http://www.windenergy.com/sites/all/files/Skyview_2_0.zip)

- B. Plug in the Zigbee wireless reciever into an open USB slot on your computer. Range of signal varies greatly. Ensure you are as close as possible to turbine.
- C. Unzip the downloaded folder. (Right Click on zipped folder  $\rightarrow$  Extract All...)
- D. Open the unzipped folder and run Skyview setup.exe
	- − Restart computer to complete installation.
- 2. Setting up Turbine in Skyview
	- A. Launch Skyview from the Start Menu.
		- − A green light next to 'USB'' on the left side of the program indicates that the zigbee driver has been successfully installed.
	- B. Switch to the Turbine Setup tab to attempt to connect to your turbine.
		- − Click on the Find Turbines button to scan for nearby turbines. Results will show in the Other Turbines Found list.
		- − ATTENTION: A bug in the Skyview system may display incorrect serial numbers for turbines. The serial number must only contain numbers. Skyview sees our turbine as 1010-YOJJ, this is NOT correct. If you don't know the serial number off-hand, it can be found later during the RunWind2.0 installation. (Hit 'S' on the RunWind interface) Please revisit this section after installing RunWind.
	- C. If you have the correct serial number, add your turbine to Skyview.
		- − Follow the numbered instructions on the turbine setup tab.
		- − Close and Re-open Skyview to connect to your turbine.
		- − If connection was successful, all green lights under Communication Status should be lit.
	- D. Set the date by hitting the 'Set' Button in the Overview tab.

Document prepared by Justin Leis – jleis $@$ ksu.edu Kansas State University – Wind Applications Center

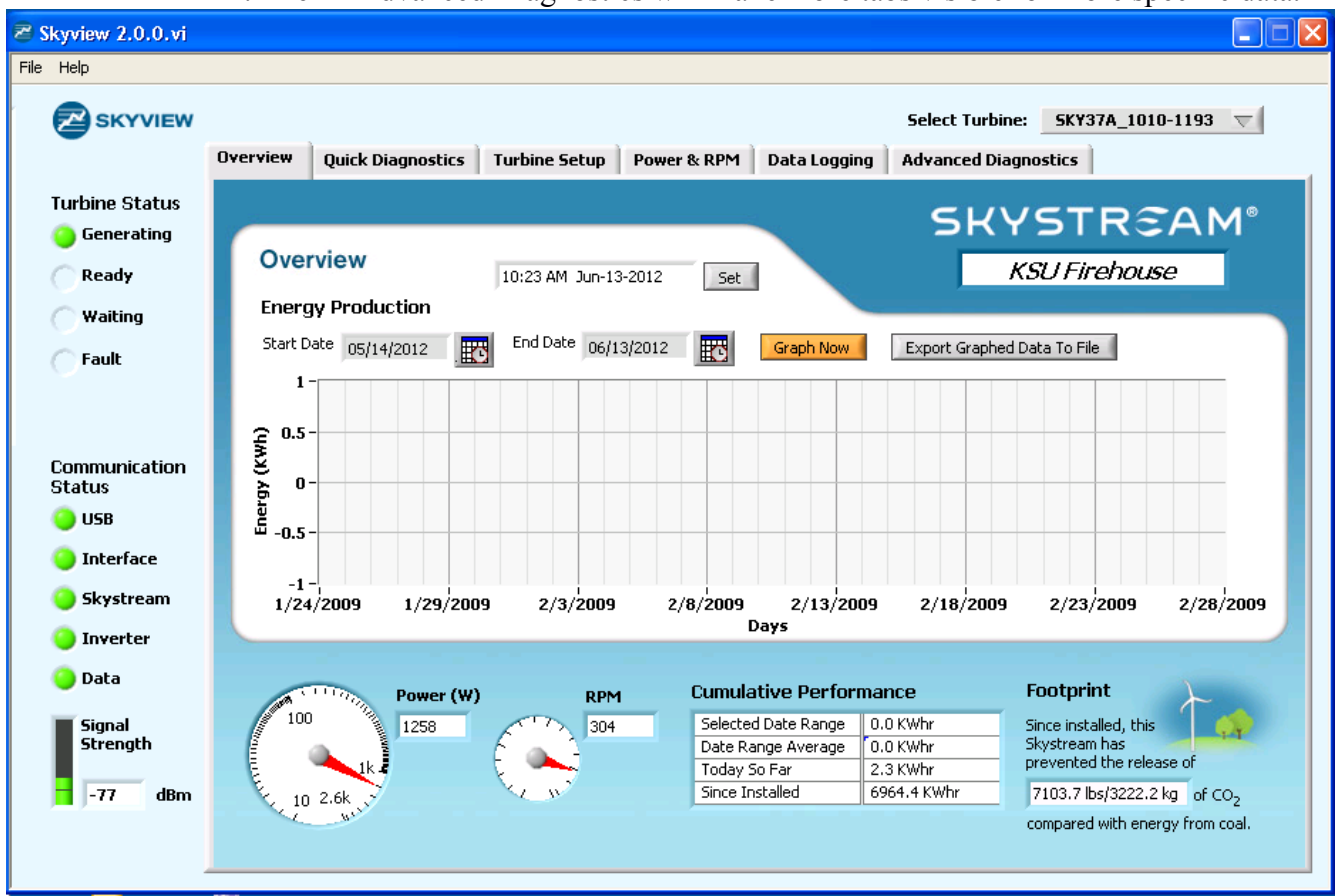

TIP: File  $\rightarrow$  Advanced Diagnostics will make more tabs visible for more specific data.

Successful Install of Skyview2.0 showing a connected turbine.

- 3. Installing Java
	- A. Download and Run the Java Installer.
	- − The latest version of Java can be downloaded from [www.java.com](http://www.java.com/)

4. Installing WindInterface using Runwind2.0 – REQUIRES A SYSTEM NAME Request a system name from [mark.mckay@inl.gov](mailto:mark.mckay@inl.gov) OR [windforschools@ece.ksu.edu](mailto:windforschools@ece.ksu.edu)

- − RunWind2.0 is an installer built by KSU for Idaho National Lab's WindInterface to simplify the installation process.
- − WindInterface will collect data logs and store them in RunWind's program file folder.
	- A. Download the Installer from<http://wind.ece.ksu.edu/Runwind2.0-beta-setup.exe>
	- B. Make sure Skyview is closed and run Runwind2.0-beta-setup.exe
	- C. The installer will attempt to connect to your turbine automatically to configure

Document prepared by Justin Leis – jleis $@$ ksu.edu Kansas State University – Wind Applications Center WindInterface.

- D. After installation, run the software by opening 'RunWind2.bat'
	- − If successful, Windinterface will show colored dials and read current values from your turbine.
	- − If un-sucessful, WintInterface's dials will be grey.
	- − It is ok to run the installer over and over to re-attempt automatic configuration.
	- − RunWind2.0 configures WI's settings for operation with KSU's database. This can be changed by hitting 'S' on the interface.
- 5. Network Connection
	- A. WindInterface requires a special connection to our servers that many school districts will have blocked automatically in their network firewall.
	- B. Contact the district's Network Administrator and provide the following information.
		- − The program requires in-coming AND out-going communication on port '3306'
		- − Request the external IP address that port 3306 will communicate on. This is so we can accept the computer through our own firewalls.
	- TIP: It helps if the computer has a static internal IP address.
	- C. Send an email to  $\frac{\text{mark} \cdot \text{mckay}(\hat{\omega} \cdot \text{inl.gov})}{\text{cmkaw}(\hat{\omega} \cdot \text{inl.gov})}$  OR windforschools ( $\hat{\omega}$ ece.ksu.edu and tell us the following.
		- − Your School's Name, Address, and Contact Information
		- − Your turbine's serial number (find by hitting 'S' in WindInterface)
		- − The System name you used.
		- − The external IP address the computer will communicate through on port 3306.
	- D. When all connections are successful, WindInterface will display a green light on the bottom right of the interface.

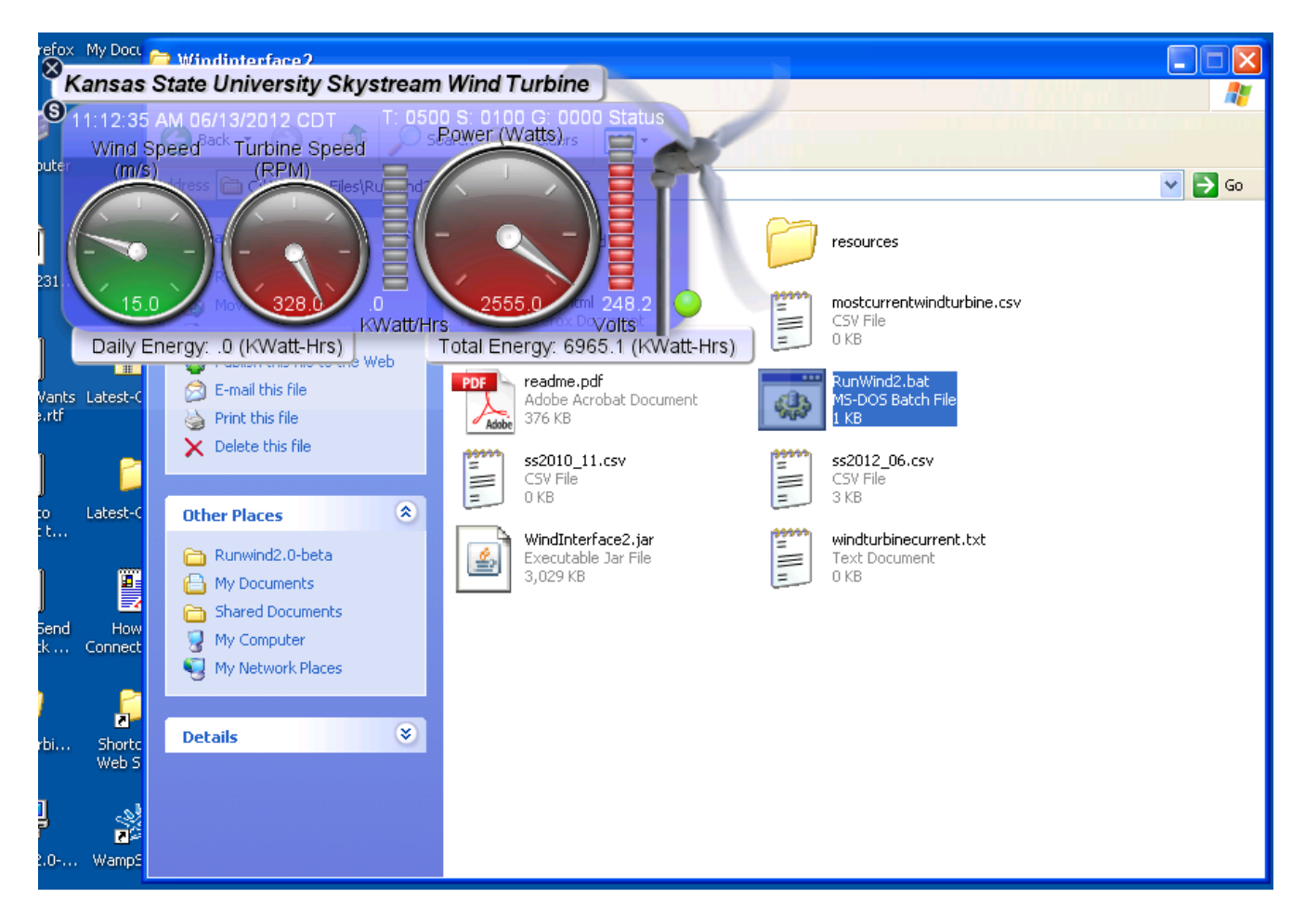

Successful install of WindInterface2 using RunWind2.0. Showing green connection light.

If at any time you would like help: Please contact [mark.mckay@inl.gov](mailto:mark.mckay@inl.gov) OR [windforschools@ece.ksu.edu](mailto:windforschools@ece.ksu.edu)

Document prepared by Justin Leis – jleis $@$ ksu.edu Kansas State University – Wind Applications Center